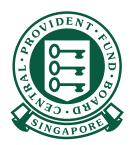

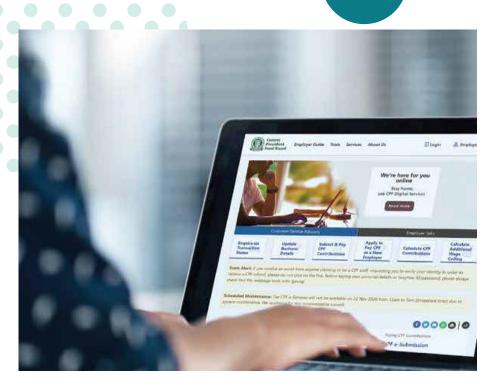

## HOW TO

View Record of Payment (ROP) on CPF EZPay

## View Record of Payment (ROP) on CPF EZPay

- 1. You can view up to 24 months of electronic ROP via CPF EZPay. If you have applied for a CPF Submission Number (CSN), you are already registered for CPF EZPay!
- 2. You can view your ROP online by the 3rd working day after a successful deduction within CPF EZPay for any submissions you made, including those made via the CPF EZPay Mobile app.
- 3. If your company is an UEN-registered entity and is using this service for the first time, you are required to set up and assign "CPF EZPay" e-Service to your authorised officers in Corppass portal to allow access control at CSN level. Please refer to cpf.gov.sg/corppassuserguide.
- 4. If you are unable to view the ROP, please write to us at cpf.gov.sg/writetous.

## Steps to view Record of Payment (ROP) on CPF EZPay

1. Go to **cpf.gov.sg** 2. Select **Employer** 

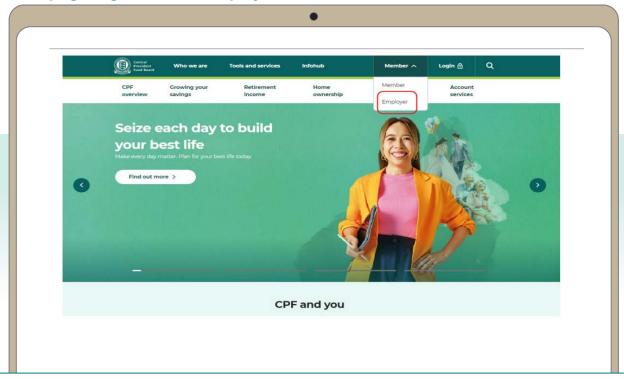

3. Click on **Login**, then select **CPF EZPay**.

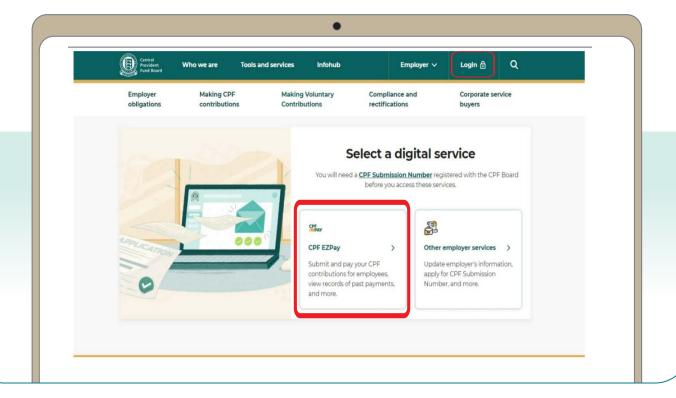

4. Select the type of business entity applicable to you and log in with your **Singpass**.

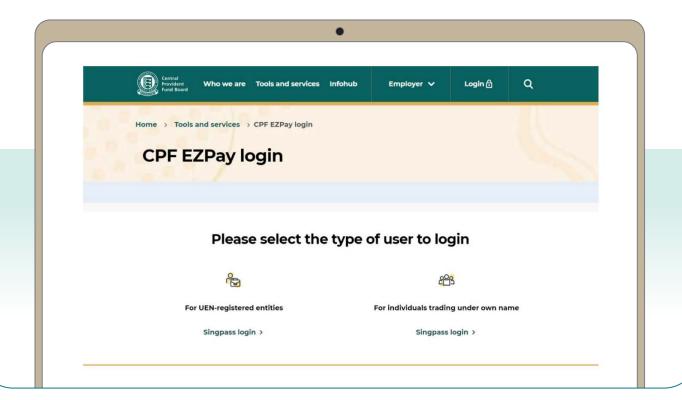

5. Under Manage Records & Preferences, select View Record of Payment.

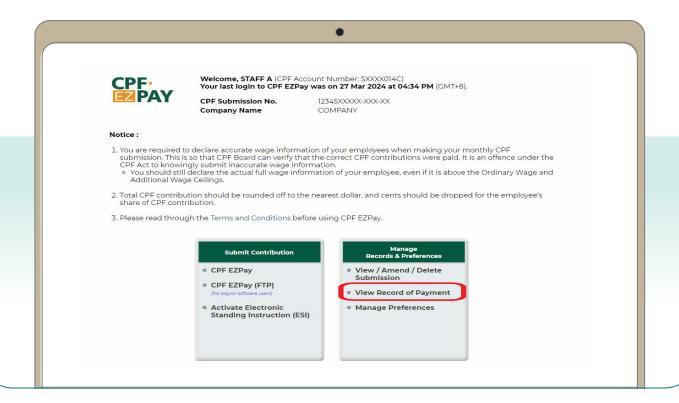

- 6. You will be directed to the **Enquiry of Record of Payment(s)** page.
- 7. Click on the statement that you wish to view, e.g. 20231003.
- 8. You will be prompted to open or save the pdf version of the ROP.

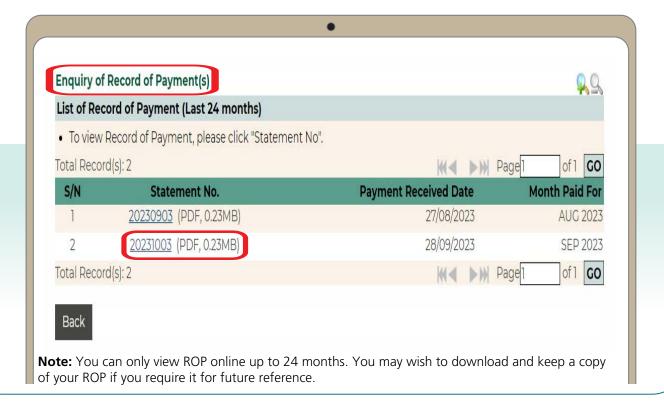